# Microsoft Wordの使いこなし その1:レポートを作成する

1

- 1. ワープロ・ソフトの基本概念
	- 文字コードと制御コード
	- 巻物とページ
- 2. バージョンの確認
	- ヘルプンバージョン情報
- 3. 初期設定の変更
	- ツール>オートコレクションのオプション>チェックをすべてはずす.
	- ツール>ユーザー設定>オプション>メニューとツールバーのチェックを入れる.
	- ツール>オプション>表示>編集記号の表示のチェックをすべて入れる.
- 4. ワープロ文章の書式:書式には3層の構造がある(図1参照)
	- フォント(フォントの種類、サイズ、スタイルなど. レポートでは明朝、10.5ポイントが標準. )
	- 段落(パラグラフ. Enterキーを押すと插入される、書式設定において最も重要.)
	- セクション(段落をグループ化したもの.レポートでは使わない.)
	- ページ(用紙サイズ、余白、行あたり文字数、頁あたり行数. レポートでは余白は25mmが標準.)
- 5. ワープロ作業の基本的流れ
	- ファイル>新規作成
	- ファイル>名前を付けて保存(「ファイルの種類」に注意。外大ではファイル・サーバに保存する。)

'・

J.

- ファイル>上書き保存(頻繁におこなうこと。左手のキーボード・ショートカットを覚えること)
- ファイル>開く
- 表示>印刷レイアウト
- 編集>切り取り/コピー/貼り付け/元に戻す(左手のキーボード・ショートカットを覚えること)
- ファイル>印刷プレビュー/印刷
- 6. レポートの構造

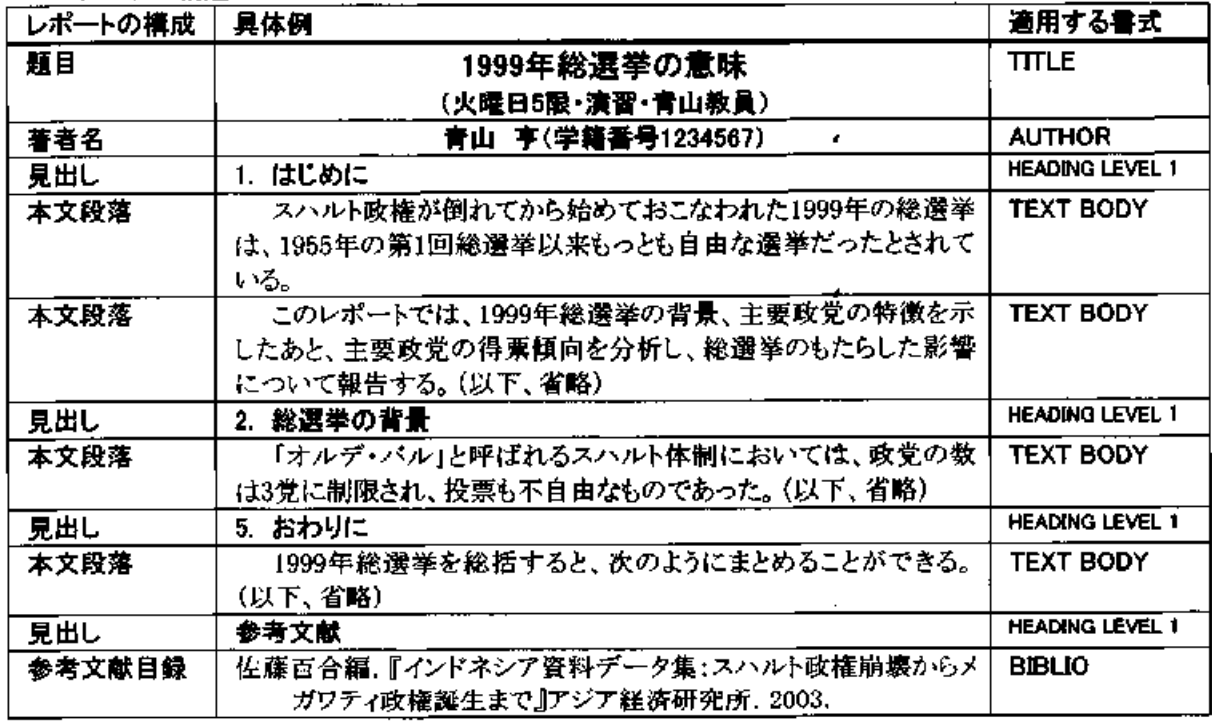

### 7. 段落書式の設定

- 「NORMAL」を作成(「次の段落のスタイル」にも注意)」
- 「TITLE」を作成
- ●「AUTHOR」を作成
- 「HEADING LEVEL 1」を作成
- 「TEXT BODY」を作成
- 「LIST」を作成
- ●「BIBLIO」を作成
- 8. 応用
	- ヘッダーの挿入(ページ番号)
	- ページ設定
	- 文字書式の設定(フォント、サイズ、フォント・スタイルの変更)
	- 表の插入(エクセルとの連携)
	- 図の挿入(JPEGファイルを利用)

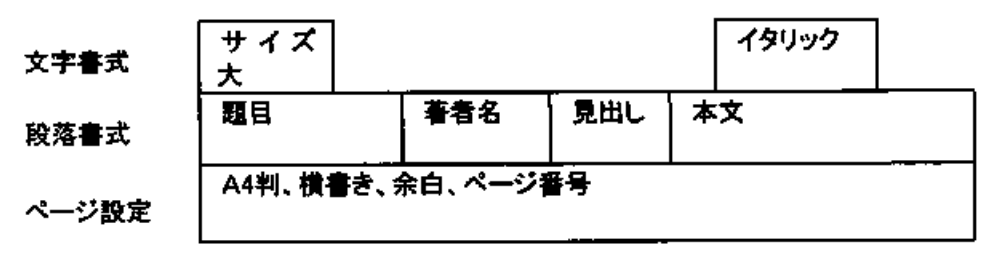

## 図1 書式の3層構造の概念図

9. 参考文献

小笠原喜康.『大学生のためのレポート·論文術』(講談社現代新書). 講談社. 2002.

河野哲也.『レポート・論文の書き方入門』第3版. 慶応義塾大学出版会. 2002.

木下是雄.『レポートの組み立て方』(ちくま学芸文庫).筑摩書房. 1994.

樋口裕一.『やさしい文章術―レポート・論文の書き方』(中公新書ラクレ). 中央公論新社. 2002.

- 10.TIPS
	- 書式>スタイルと書式>(書式を選択)>変更:「自動的に更新する」のチェックをはずす。

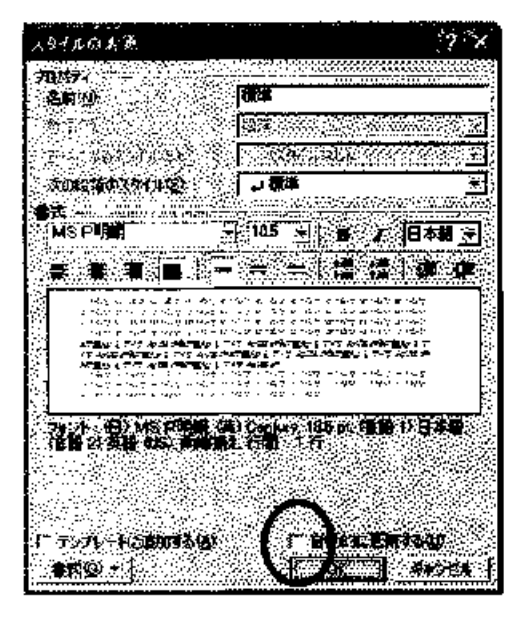

Microsoft Word の使いこなし その2:卒業論文を作成する

- 1. この単元の目標:
	- 論文を構成する「部分」と「要素」を知り、リポートと論文の違いを理解する。
	- 「セクション」の使い方を理解する.
	- ページ番号の使い方を理解する.
	- 「注」(文末脚注)の使い方を理解する.
- 2. 論文を構成する部分
	- 「扉」「目次」「章(複数)」「注」「参考文献」(それぞれの構成単位は新しいページから始まる)
	- 全体大きく3部にわけられる:「前部」(那と目次)、「本体」(章)、「後部」(注と参考文献目録)
	- 典型的な文系の卒論の構成(本体が5章ある場合)

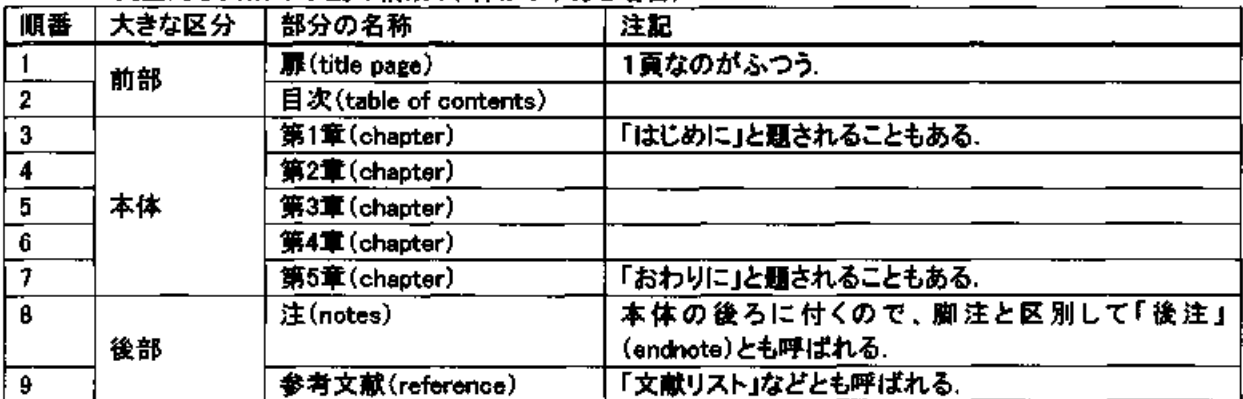

「付録」:大量の図版や原文資料があって本文と混ぜると読みづらいときには、「後部」の中で「注」の 前に「付録」としてまとめることもある。この場合、順番は、8「付録」、9「注」、10「参考文献」となる。

#### 3. 論文を構成する要素

- 「文章」(テキスト):ワープロまたはエディタで作成(doc ファイルまたは text ファイルなど)
- 「図版」(グラフ、図、地図、絵、写真など):画像は、画像ソフトで作製、スキャン、デジカメからの取り 込み(jpez ファイルが標準的)、 画像(とくに写真)は必要に応じて解像度の変更、トリミングなどの加 エをする、グラフは表計算ソフトで作製すると簡単.
- 「表」:表計算ファイルで作成(xis ファイルなど)
- 「図版」と「表」は「本体」に挿入する(挿入の仕方を理解すること)
- 最終的に、MS Word で作製したファイルに「文章」「図版」「表」をすべてまとめて一つのファイルにする (ただし、画像ファイルなどが多くて「付録」にまとめる場合、別のファイルにしておいた方が作業がは かどる)

# 4. セクション

- 4.1 なぜ「セクション区切り」が必要か?
	- 「前部」「本体」「後部」という大きな区切りを設定することによって、以下のことが可能となる
	- ページ番号(ノンブル)は、「前部」では「ローマ数字」、「本体」と「後部」では「アラビア数字」を用いる
	- 「後注」は「本体」の後の「後部」につける. セクション区切りを設定することによって、「注」を挿入する 場所を指定することができる.
- 42 セクションの挿入の仕方
	- 「挿入」>「改ページ」>「セクション区切り:次のページから開始」>「OK」
	- 「セクション区切り」の表示:「ツール」>「オブション」>「表示」>「蘊集記号の表示:すべて:チェックを 入れる」>「OK」
	- 「セクション区切り」の削除:「セクション区切り」を選択して「Delete」キーを押す
- 5. ページ番号の挿入
	- 挿入ポイントが「前部」にあることを確認したうえで、 「挿入」>「ページ番号」>「位置:ページの下」「横位置:中央」「最初のページにページ番号を挿入す る:チェックをはずす」、「書式」>「書式番号:i, ii, iii」「章の番号を含める:チェックをはずす」「連続番 号:前のセクションから継続:チェック」>「OK」
	- 「扉」にはページ番号は表示しないのが一般的
- ページ番号の位置は、ページの下・中央またはページの上・右が一般的
- $\bullet$ 削除の方法:選択して(フッターもしくはヘッダーにある)「Delete」キーを押す
- 6. 注の挿入
	- 本体の注番号を挿入する場所に、挿入ポイントがあることを確認して(通例は読点のあと)、  $\bullet$ 「挿入」>「脚注」>「挿入:文末脚注」「番号の付け方:自動脚注番号」、「オプション」>「文末脚注」 >「挿入する位置:セクションの最後」「番号書式:1, 2, 3…」「開始番号:1」「番号の付け方:連続」> Гокј>Гокј
	- 注の削除:注番号を選択して「Delete」キーを押す。 .
- 7. 参考文献
	- 小笠原喜康. 『大学生のためのレポート・論文術』〈講談社現代新書〉. 講談社. 2002.
	- 河野哲也,『レポート・論文の書き方入門』第3版. 慶応義塾大学出版会. 2002.
- 木下是雄、『レポートの組み立て方』(ちくま学芸文庫)、筑庫書房、1994、
- 澤田昭夫.『論文の書き方』(講談社学術文庫). 講談社. 1997.
- 古郡廷治.『論文・レポートのまとめ方』(ちくま新書). 筑摩書房. 1997.
- 樋口裕一、『やさしい文章術―レポート・論文の書き方』(中公新書ラクレ)、中央公論新社. 2002.
- 8. その他の TIPS
	- 他のファイルからテキストをコピー・ペーストするときに、元ファイルの書式を持ち込みたくない場合:  $\bullet$ 「編集」>「形式を選択して貼り付け」>「テキスト」>「OK」
	- ページの途中で強制的に新しいページを始めたい場合: 「挿入」>「改ページ」>「カーソル位置へ挿入」
	- パラグラフの途中で、新しいパラグラフを始めずに行だけを変えたい場合: 「Shift」キーを押したまま「Enter」キーを押す。
	- WORD の書式設定」:スタイルと書式>標準>変更>書式>段落> インデントと行間隔/体裁

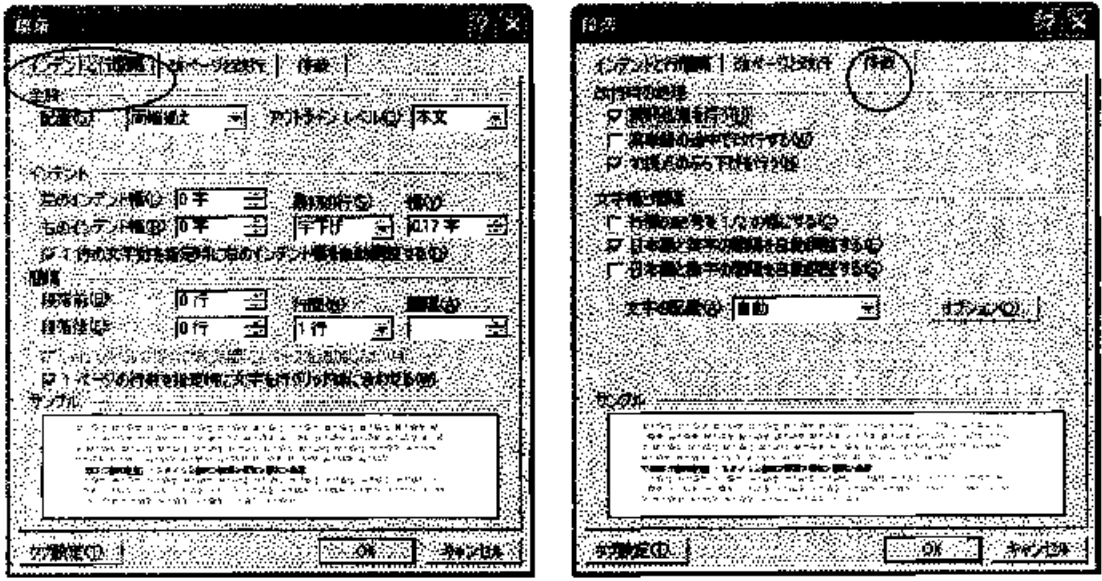